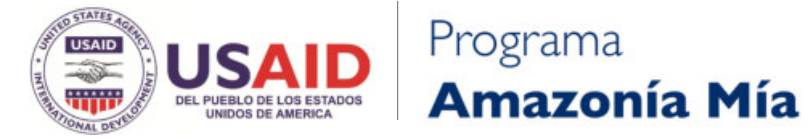

Manual de uso aplicación de consultas en el arco de deforestación de la Amazonia colombiana

# **2023**

# La aplicación se divide en tres secciones

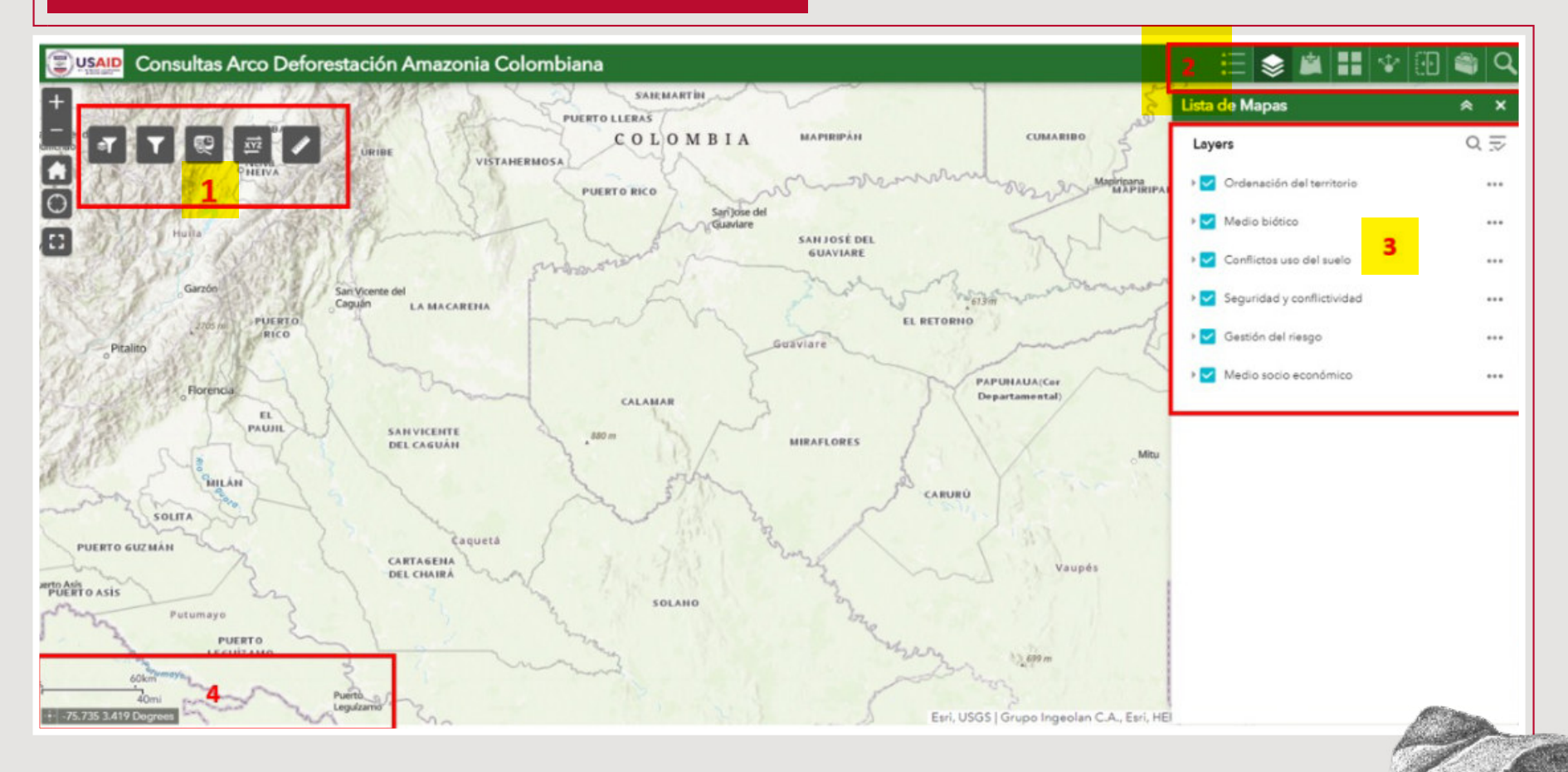

## Primera sección **1110**

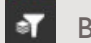

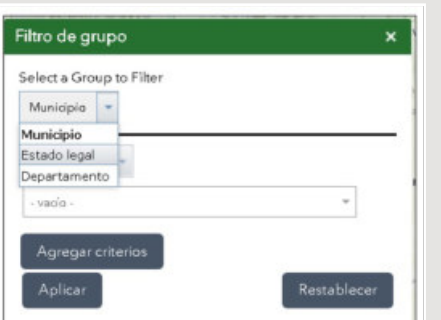

Muestra en el mapa solo la porción de información correspondiente a la selección realizada, por ejemplo, si se requiere ver solamente las zonas de donde existe deforestación en el municipio de San José del Guaviare, muestra solo la porción del mapa correspondiente a deforestación en ese municipio.

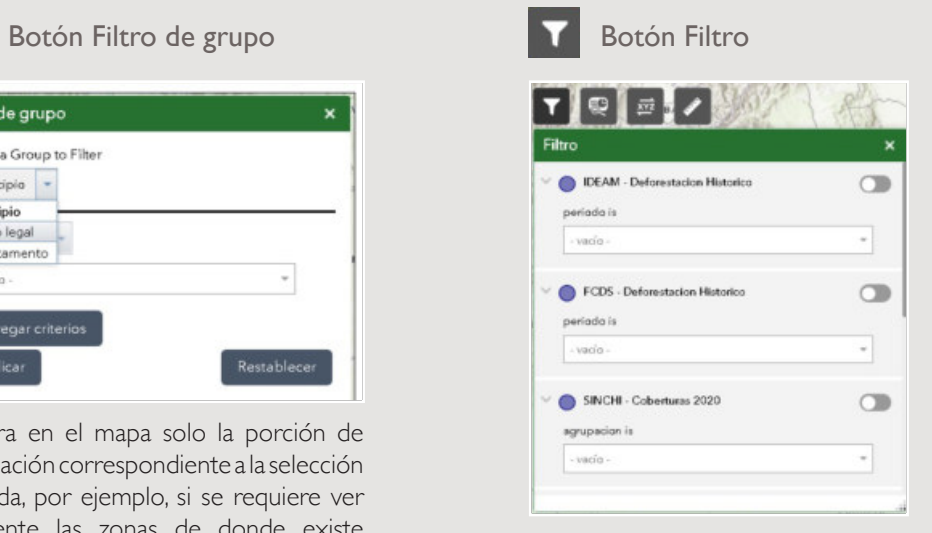

Filtra en el mapa seleccionado datos de interés, por ejemplo, permite visualizar exclusivamente donde se encuentran bosques, para ello se debe habilitar la capa de coberturas, y en esta herramienta filtro escoger la agrupación bosque, o mostrar solo la deforestación en el periodo 2020- 2021, etc.

Si previamente se seleccionó en el filtro de grupo algún criterio, este filtro mostrara solo los datos en el municipio, departamento o unidad espacial que previamente se seleccionó. Por ejemplo, se desea ver solo la deforestación en San José del Guaviare

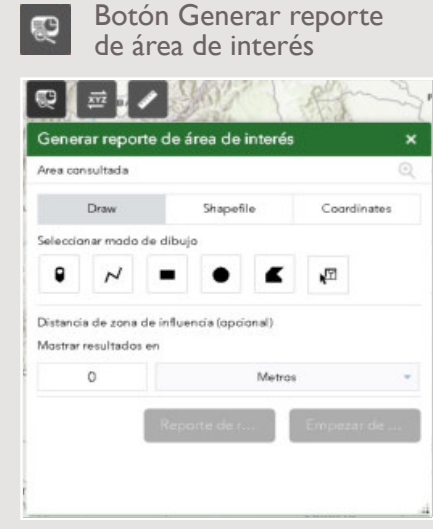

Cuantifica en un reporte el área de lo que se encuentra dentro de un sitio de interés indicado por el usuario, si el usuario ubica un lugar por medio de una coordenada, un polígono (zona dibujada en el mapa), o un punto en el mapa, al generar el reporte le indicara si por ejemplo se encuentra en una zona de reserva forestal, y lo cuantifica en unidades de área kilómetros cuadrados o hectáreas; por ejemplo, permite conocer si un predio, finca se encuentra en una zona históricamente deforestada o con bosques, etc. y cuenta la cantidad de área que se encuentra dentro, permite conocer por ejemplo la cantidad de área en hectáreas que tiene deforestación dentro del predio o bosques dentro del predio o en los alrededores indicando una distancia de búsqueda.

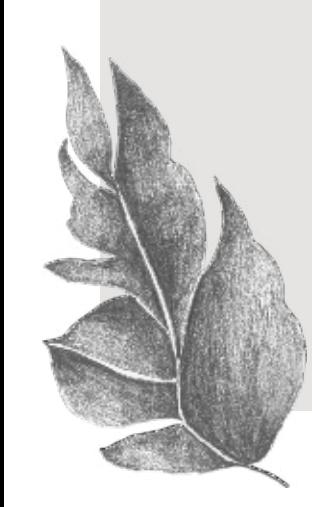

## **Pasos para generar un reporte:**

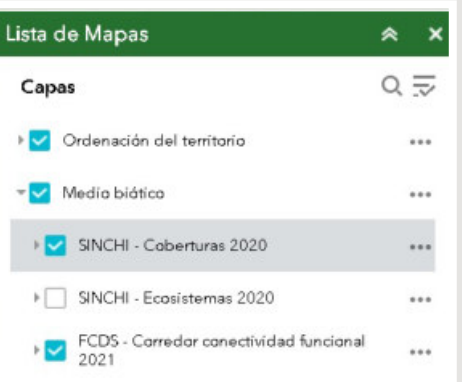

1. Activar los mapas sobres los cuales se ejecutará el reporte para ello deberá hacer clic en las categorías de mapas que se encuentran en la zona 3 de la aplicación y chulear los mapas de interés.

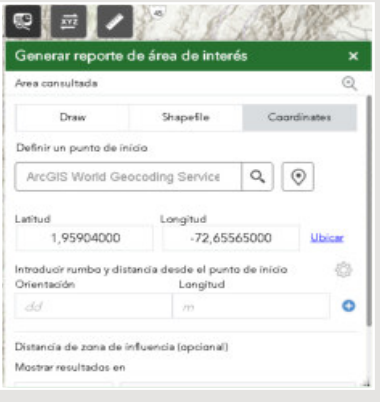

2. Seleccionar la forma en que se va a escoger la zona de interés, hay tres opciones. Dibujar la zona de interés, para ello debe hacer clic en el botón Draw(dibujar), o seleccionar un archivo del computador en formato shapefile, o ingresar coordenadas.

- Si la opción seleccionada es dibujar, puede hacerlo haciendo clic en un lugar del mapa para generar un punto, dibujar una línea (por ejemplo, para delimitar un lindero), dibujar un cuadrado, un circulo o un polígono (una zona cerrada con más de tres vértices o esquinas), la cual puede representar un lote, terreno, una finca, una construcción, etc.
- Puede escoger la distancia a la zona de

interés, en metros o kilómetros, es útil para conocer que se encuentra a una distancia de un predio, de una coordenada, por ejemplo, se puede conocer si a una distancia de 300 metros de un predio existe una reserva forestal o un bosque y lo reporta. Para ello se debe escribir el numero de metros o kilómetros en la opción distancia de zona de influencia.

- Si la opción seleccionada es shapefile debe previamente generar un archivo comprimido en formato zip con todos los archivos que conforman un shapefile.
	- Si la opción seleccionada es coordenada, tiene dos opciones escribir el nombre del lugar de interés, y el sistema lo buscará en la base de datos del proveedor de servicio ESRI, ubicará la coordenada y dibujará un punto en el mapa, a partir de ese punto se podrá generar el reporte. La otra opción es digitar una coordenada en unidades de longitud y latitud, luego al dar clic en ubicar el sistema ubicará en el mapa el lugar digitado, a partir de esa coordenada se podrá generar el reporte o también puede digitar una distancia de búsqueda si desea conocer lo que se encuentra dentro de un radio de interés. Por ejemplo, conocer si 500 metros alrededor de la coordenada hay deforestación, bosques, vías, zonas protegidas, etc.

## Resultados del reporte

Al dar clic en el botón generar reporte el sistema realiza las consultas necesarias y genera el siguiente resultado. Para cada capa o mapa habilitado cuenta la cantidad de datos encontrados. La siguiente imagen muestra un ejemplo de reporte, encontró 52 registros de coberturas de la tierra en una zona seleccionada de 32471.33 Hectáreas, no encontró registros de ecosistemas (signo de interrogación) ya que no se habilito la capa de ecosistemas, para generar un reporte debe habilitarse previamente las capas con las que se desea generar el reporte.

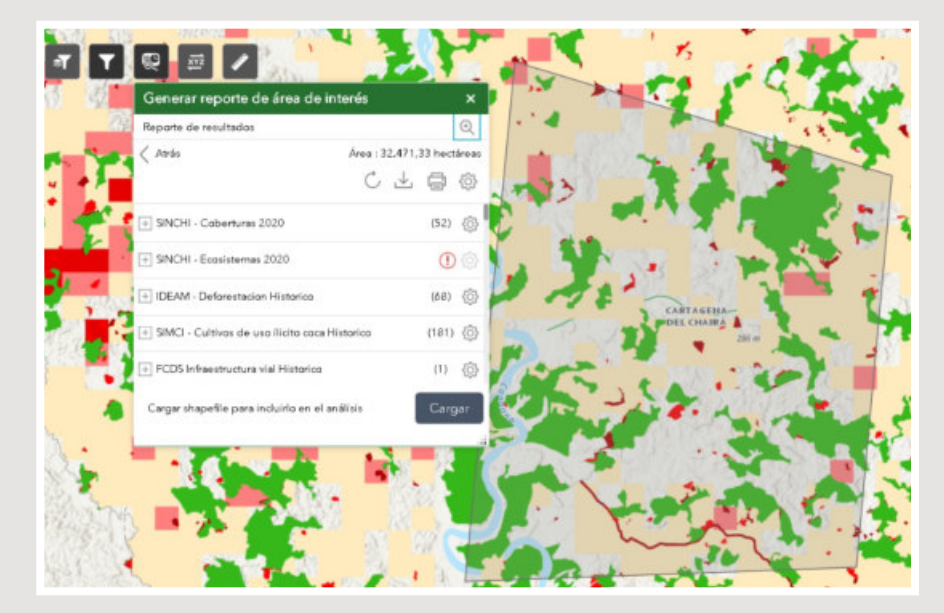

Al dar clic en el botón (+) en las capas resultado, se detalla el resultado especifico en la capa, por ejemplo, al dar clic en (+) de la capa de coberturas indica que de las 32471.33 Hectáreas del área de interés 2048.19 hectáreas corresponden a bosques, y que corresponden a 2048.19 hectáreas del municipio de Cartagena del Chaira dentro del departamento del Caquetá, como lo muestra la siguiente figura.

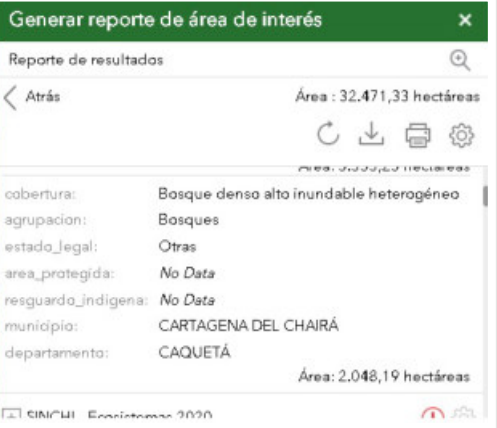

#### Resultados del reporte

Puede imprimir el reporte en formato PDF para archivarlo como soporte o imprimirlo en impresora física, para ello debe dar clic en el botón imprimir. Una vez se escoge el tamaño de papel, se genera el reporte puede escribir un titulo personalizado, indica el tamaño total del área de interés ingresada por el usuario, la hora del reporte y un mapa mostrando el área de interés ingresada sombreada y la leyenda indicando cada a que corresponde cada área del mapa, muestra las zonas dentro del área de interés en el que por ejemplo se encuentran los bosques, las zonas deforestación en un periodo filtrado en este caso 2021-2022, donde se han encontrado cultivos de coca, etc.

Este informe está diseñado para ser impreso en papel Carta ANSI A (8.5" X 11") Paisaje

Escriba el título del reporte

Información del área de interés (AOI) Área : 32.471,33 hectáreas nov 29 2022 21:16:24 hora estándar de Colombia

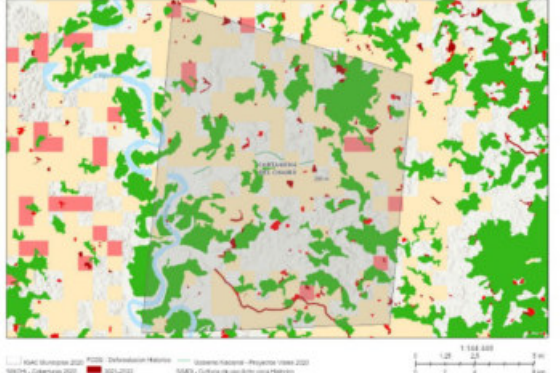

En la siguiente parte del reporte muestra el resumen de lo encontrado en el área de interés, cuenta la cantidad de hectáreas que corresponden a las capas seleccionadas, por ejemplo, indica que existen en el área total de 432 hectáreas de deforestación, 181 de cultivos de uso ilícito, etc. En el reporte detallado cuenta la cantidad de hectáreas de la capa corresponden a cada unidad territorial y datos propios de la capa, por ejemplo, detalla los tipos de bosques que se encuentran en el lugar, a que municipio corresponde, departamento y si se encuentra en zonas de resguardos indígenas y áreas protegidas.

#### Resumen

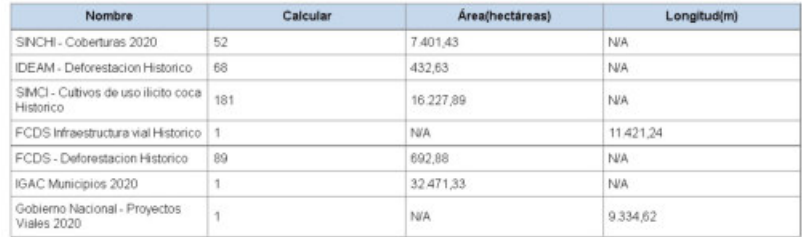

#### SINCHI - Coberturas 2020

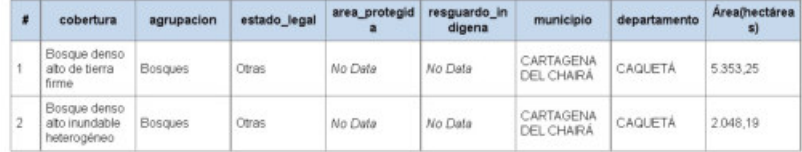

#### **IDEAM - Deforestacion Historico**

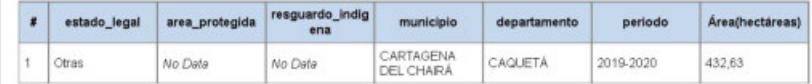

## |*¤* Herramienta conversión de coordenadas

#### **Sus funcionalidades son:**

1. Ubicar una coordenada de interés en el mapa con precisión desde una coordenada previamente calculada, por ejemplo, la persona necesita ubicar en el mapa las siguientes coordenadas en grados decimales en el mapa

#### Latitud: 02.470724

#### Longitud: 071.705490

Para ello en el campo de entrada DD (input), debe escribir de la siguiente manera la coordenada: latitud+N+espacio+longitud+W, de la siguiente manera:

#### 02.470724N 071.705490W

Una vez se escribe la coordenada en el formato anterior, se presiona la tecla enter y el sistema inmediatamente ubica la coordenada en el mapa señalizándola con un alfiler

En el menú de conversión de coordenadas en el apartado salida muestra la conversión de la coordenada original en grados decimales a sus equivalentes en grados, minutos, segundos UTM, como se aprecia en la siguiente figura

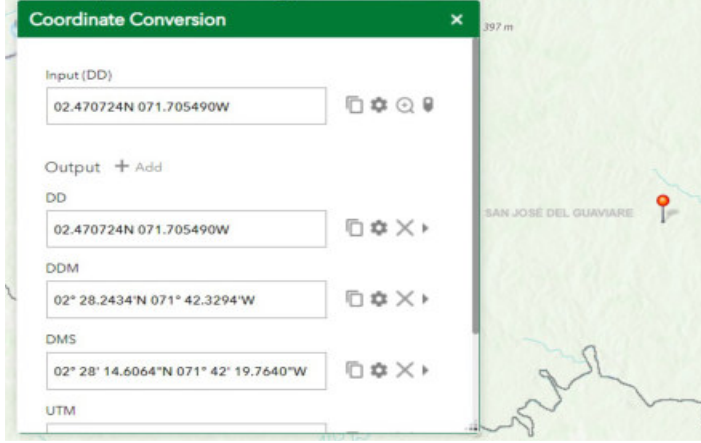

2. Obtener coordenadas a partir del mapa, al dar clic en el mapa permite conocer la ubicación del punto señalado, para ello debe hacerse clic en el botón que se muestra en la siguiente figura, luego al dar clic en cualquier lugar del mapa se obtiene en el cuadro entrada(input) el valor exacto de la coordenada en grados decimales, y en salida(output) su respectiva conversión a otros sistemas de coordenadas

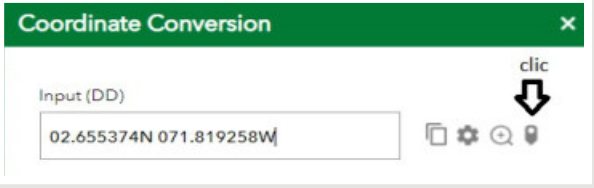

Al dar clic en el botón copiar  $\Box$  permite copiar en cualquier documento el resultado de la consulta

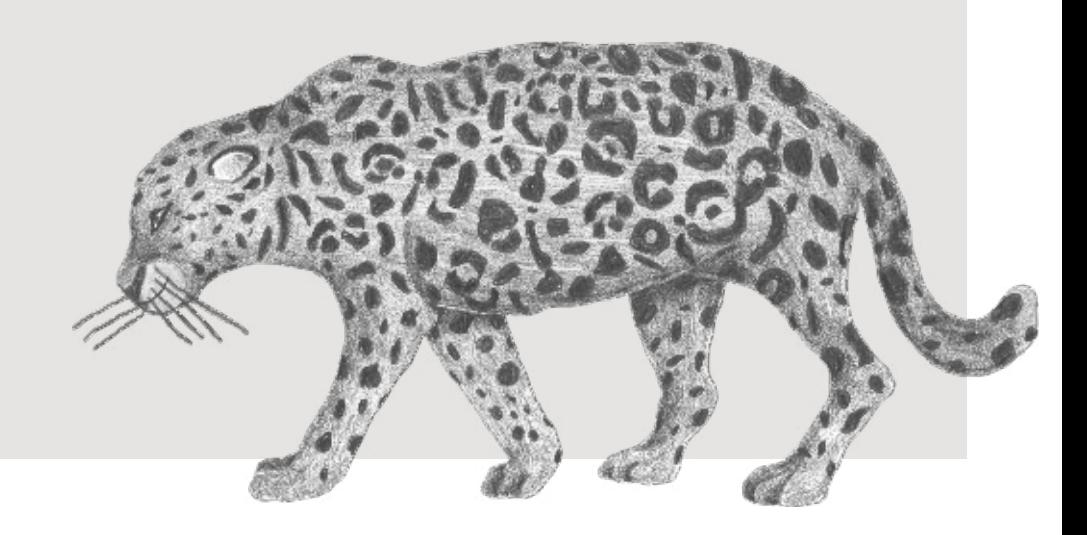

## Herramienta regla

Herramienta regla, sirve para realizar una medición por longitud y por área en una zona de interés en el mapa, por ejemplo, permite medir la longitud de una zona de deforestación, su área. Como se muestra en la siguiente figura

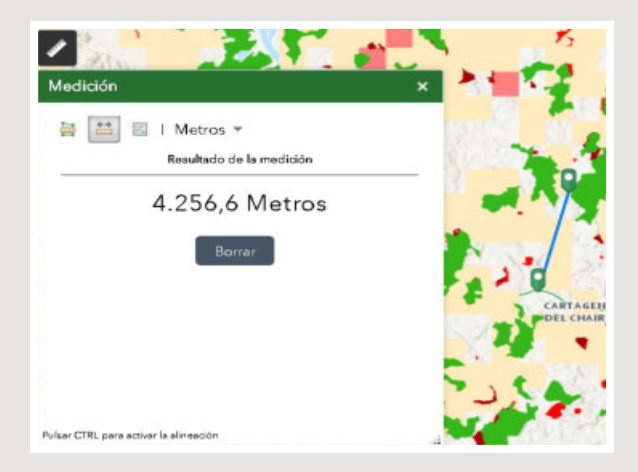

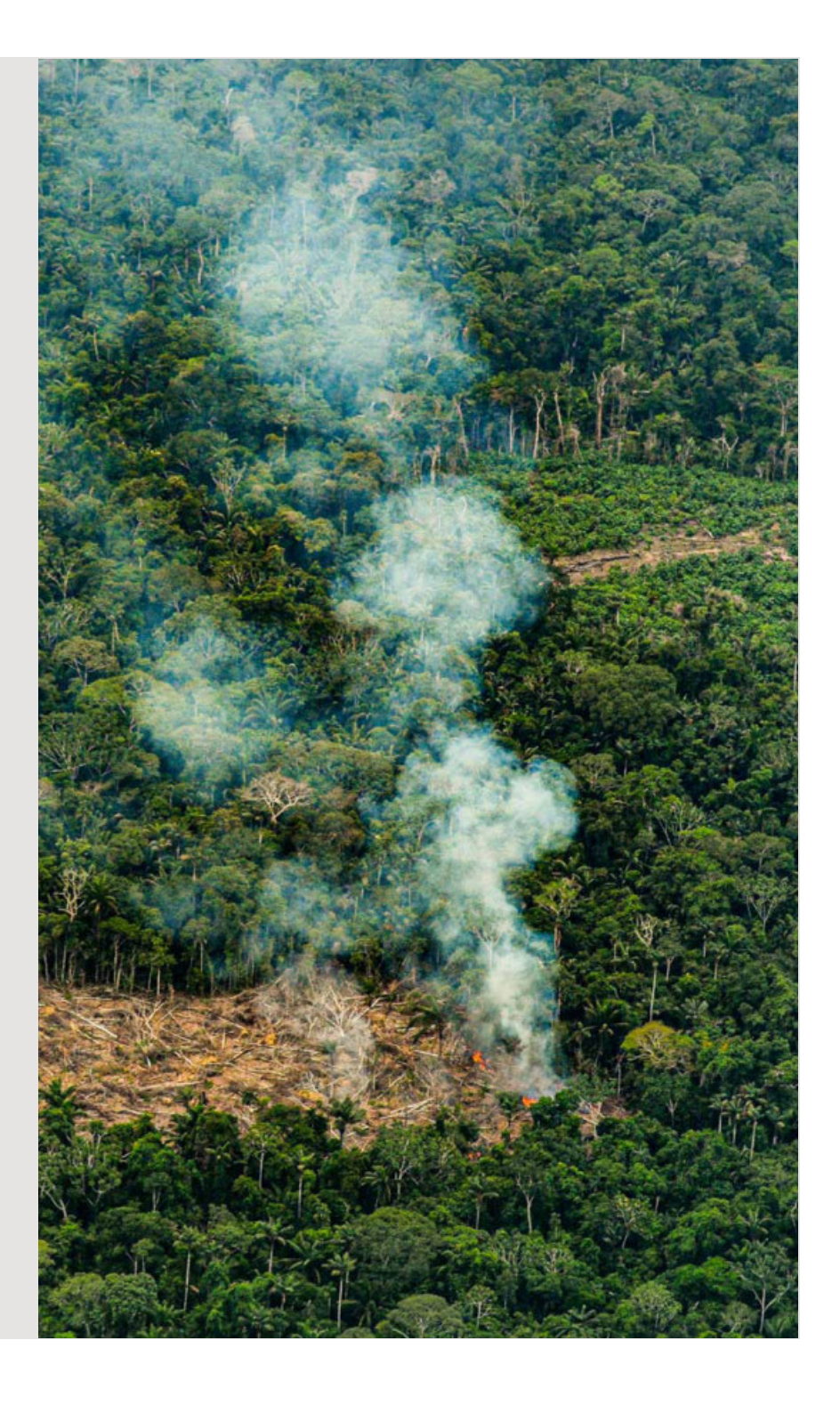

## Segunda sección  $\boxed{\equiv}$   $\blacksquare$   $\blacksquare$   $\blacksquare$   $\blacksquare$   $\blacksquare$   $\blacksquare$   $\blacksquare$   $\blacksquare$

**Su propósito es controlar la cantidad de mapas abiertos en la aplicación, agregar mapas adicionales, descargar capas, compartir la información abierta por medio de impresión o por redes sociales, las herramientas de la segunda sección son:**

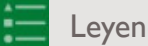

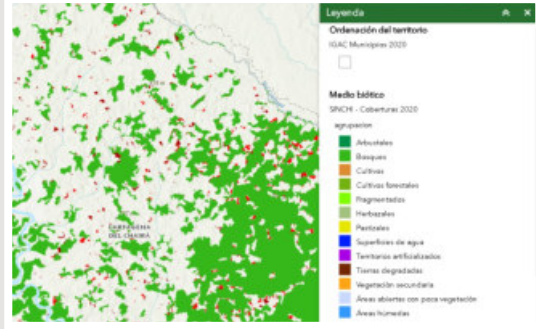

Su propósito es mostrar la simbología o las categorías de la información de los mapas que se encuentran actualmente activos en la aplicación, sirve para diferenciar dentro de un mapa sus categorías o clasificaciones, por ejemplo, al tener activo el mapa de municipios y cobertura de la tierra se aprecia que el color que representa un bosque denso alto de tierra firme es color verde, mientras que el mapa de municipios no tiene color sino solo su borde lo cual permite ubicar en un municipio una o varias coberturas

#### Leyenda Selector de capas(mapas),

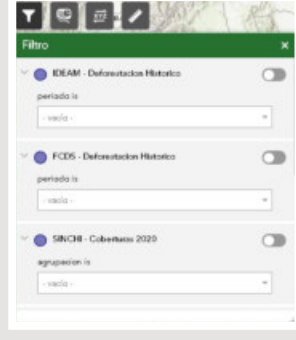

Sirve para seleccionar los mapas que la persona quiere visualizar en la zona del Guaviare, también permite organizar el orden de los mapas si se desea tener un mapa sobre otro, escoger cual está arriba y cual abajo, esto permite realizar comparación entre temas, además permite controlar

la opacidad o visibilidad del mapa.

Por ejemplo, se tienen activos los mapas de municipios, cobertura de la tierra y ecosistemas, como lo muestra la figura de abajo, el mapa de municipios esta sobre el mapa de coberturas de la tierra, y coberturas de la tierra se encuentra sobre el mapa de ecosistemas, por ello el mapa de ecosistemas no se puede ver como se muestra en la figura, entonces se puede poner ecosistemas sobre el mapa de coberturas de la tierra para poder verlo.

Al hacer clic en el botón que señala la figura se tienen los siguientes botones:

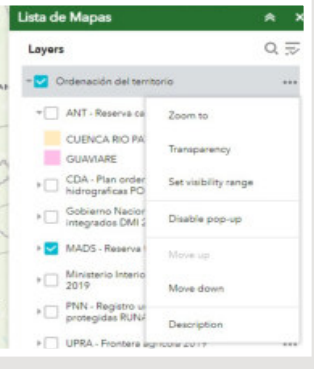

• Zoom to, hace un zoom para que se vea toda el área que cubre el mapa

• Transparencia, controla la visibilidad del mapa, si aumenta la transparencia al mover la barra de deslizamiento desde la izquierda a la derecha va a ser menos visible, por ejemplo, al llegar al ajustar

el mapa de coberturas de la tierra al 50% transparente ya se puede apreciar el mapa de ecosistemas que está por debajo, esto es muy útil para hacer comparación de características entre temas o mapas, como se observa en la figura de la derecha.

• Mover arriba, mover abajo: hace que el mapa seleccionado se ponga sobre el mapa que esta sobre el al mover arriba y al mover abajo hace que quede por debajo del mapa que esta debajo de él, por ejemplo, al bajar el mapa de coberturas, quedaría por debajo del mapa de ecosistemas, por lo tanto, con ninguna transparencia se vería el mapa de ecosistemas, pero no el de coberturas como se muestra en la siguiente imagen:

#### **Herramientas**

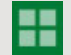

 $\mathbf{E} \otimes \mathbf{A}$  . The set of  $\mathbf{A}$ 

Paermite escoger el mapa principal el cual contiene la información del contexto de la zona: ríos, topografía, zonas urbanas, zonas con vegetación. Hay varios tipos: los que resaltan la topografía, los que enfatizan la división territorial política y los que combinan imágenes satelitales con la división política.

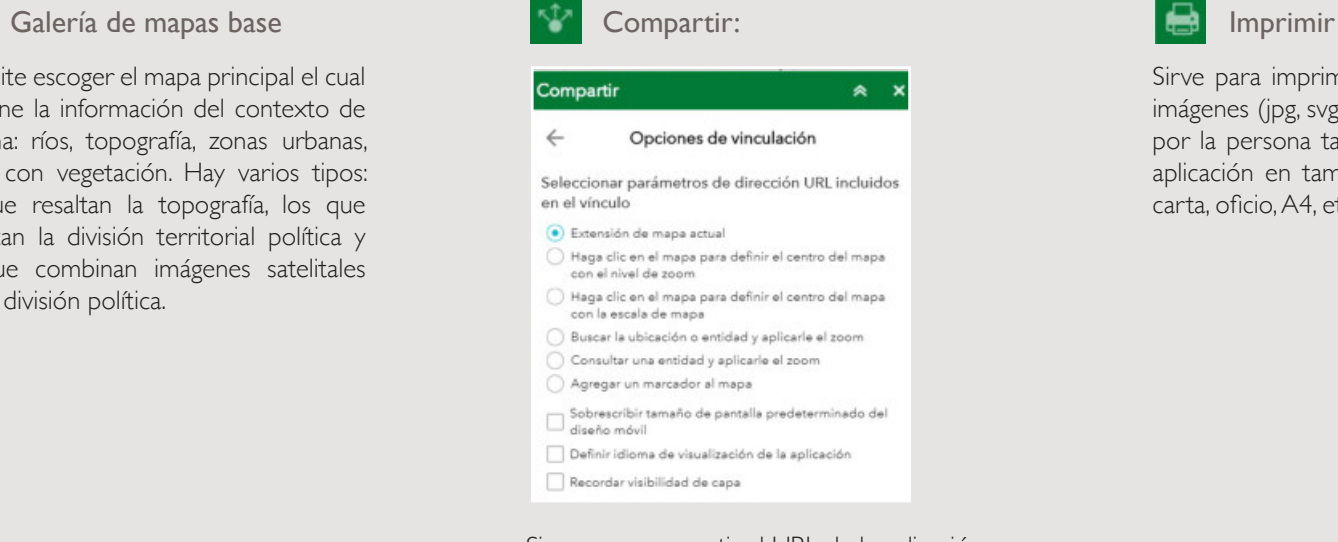

Sirve para compartir el URL de la aplicación usando un URL corto, permite además compartir el estado de la aplicación, por ejemplo, el nivel del zoom para hacer énfasis en un lugar específico de un mapa, ubicarlo usando un marcador para que las personas a las que se lo comparte puedan ver los lugares a los que se dio énfasis en el mapa. Para ello debe dar clic en opciones de vinculación, como lo muestra la siguiente figura

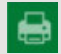

Sirve para imprimir en formato PDF o de imágenes (jpg, svg, png) el mapa construido por la persona tal cual lo puede ver en la aplicación en tamaños de hoja universales carta, oficio, A4, etc.

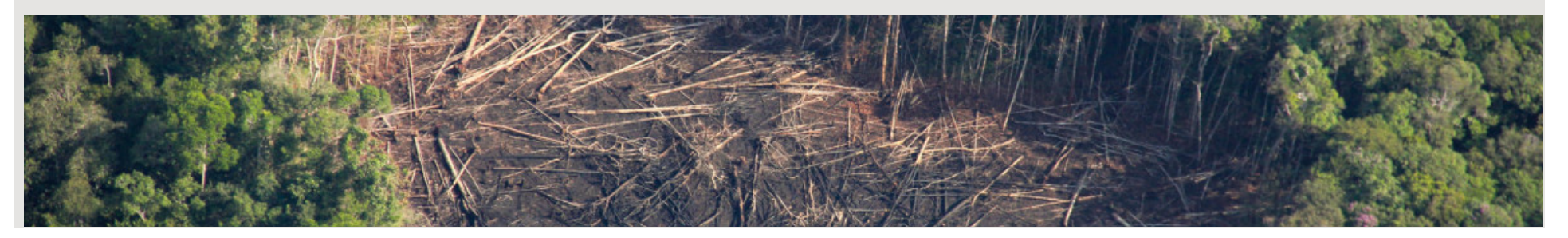

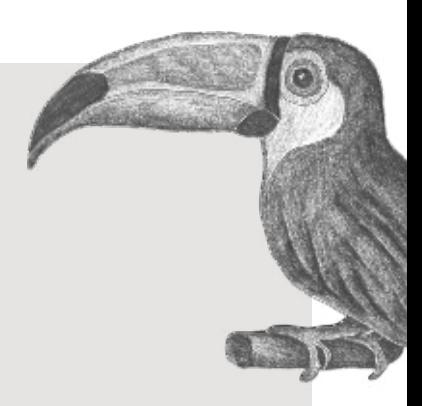

## Herramientas

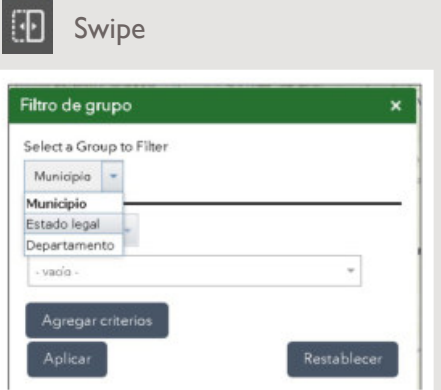

 $E \approx 11 \times 10 \times 10$ 

Compara dos mapas, para conocer un una misma zona o lugar del mapa como contrastan dos temas o fenómenos, para ello una vez se da clic en el botón Swipe se deben seleccionar los mapas o capas que se van a comparar para ello se habilitan en el listado de mapas, luego se hace clic en el menú de la herramienta para escoger el mapa principal de contraste, como se muestra en la siguiente figura donde por ejemplo se compara el mapa de clasificación de la tierra por su vocación de uso contra el conflicto del uso.

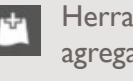

Herramienta agregar datos

Sirve para adicionar nuevos mapas a la aplicación, las fuentes de datos son:

• Archivos físicos en el PC del usuario, que contengan datos espaciales es decir que sean archivos con coordenadas(puntos), polígonos o líneas; los formatos que acepta son shapefile, csv, kml, gpx, GeoJSON

Para ello se debe acceder a la pestaña Archivo como lo muestra la figura

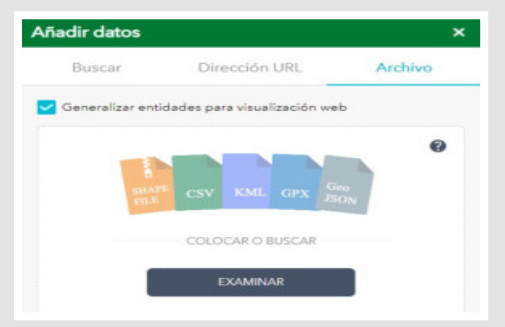

• Mapas alojados en el proveedor ArcGis Online: adiciona temas que se encuentran en las bases de datos de ESRI

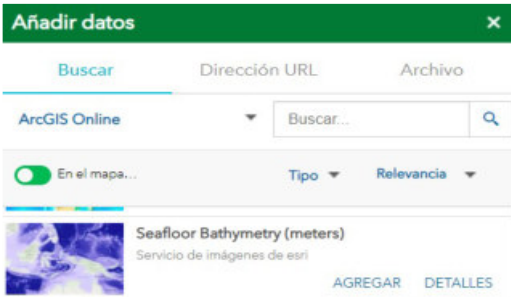

• Mapas alojados en servicios REST: adiciona mapas a partir de servicios OGC y en especificación ESRI Feature Service y MapService, para ello se hace clic en la pestaña dirección URL, se escribe la dirección URL del servicio de mapa que desea visualizar en la aplicación

#### **Herramientas**

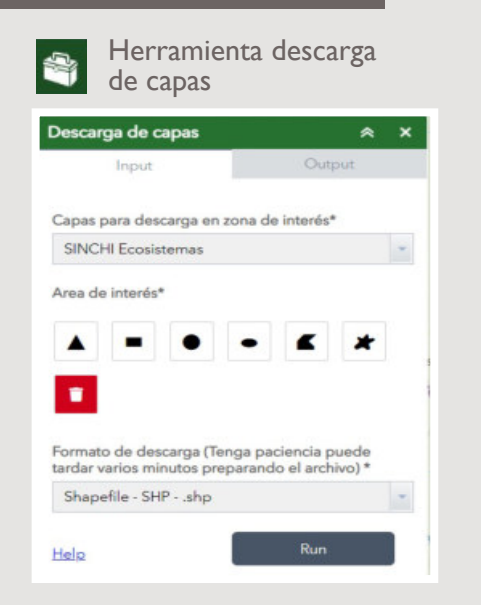

 $\equiv$   $\blacktriangleright$   $\blacksquare$   $\lor$   $\boxdot$   $\blacktriangleleft$   $\lhd$ 

Descarga la capa de interés seleccionada en una zona de interés delimitada por el usuario por medio de dibujar la zona por medio de un cuadrado, circulo, ovalo o un polígono (zona cerrada con tres vértices o esquina), la descarga se realiza en un archivo comprimido ZIP que contiene un shapefile, cada capa que descarga contiene el archivo histórico, por ejemplo, si se descarga la capa de ecosistemas descargara la información de 2020, 2018 y de demás años. Tener en cuenta que la descarga puede tomar varios minutos de acuerdo al tamaño de la selección, entre mas grande el sistema deberá procesar más información y tardará más en procesar los datos y generar la descarga.

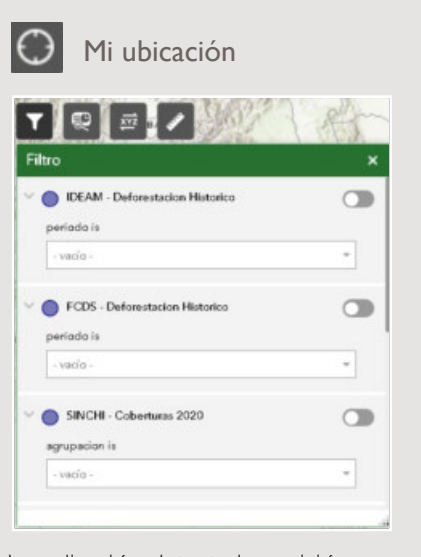

La aplicación detecta la posición geográfica donde se encuentra el usuario y de acuerdo a ella centra el mapa. Es de gran utilidad cuando un usuario se encuentra en campo o exteriores usando la aplicación desde un dispositivo móvil ya que permite conocer al usuario en qué lugar se encuentra dentro del mapa si se encuentra en la misma zona geográfica del mapa.

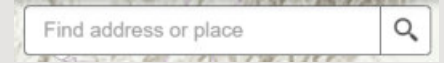

Encontrar una dirección o lugar: ubica en la extensión del mapa una dirección o lugar que la persona ingrese si se encuentra en las bases de datos de la plataforma ArcGis Online.

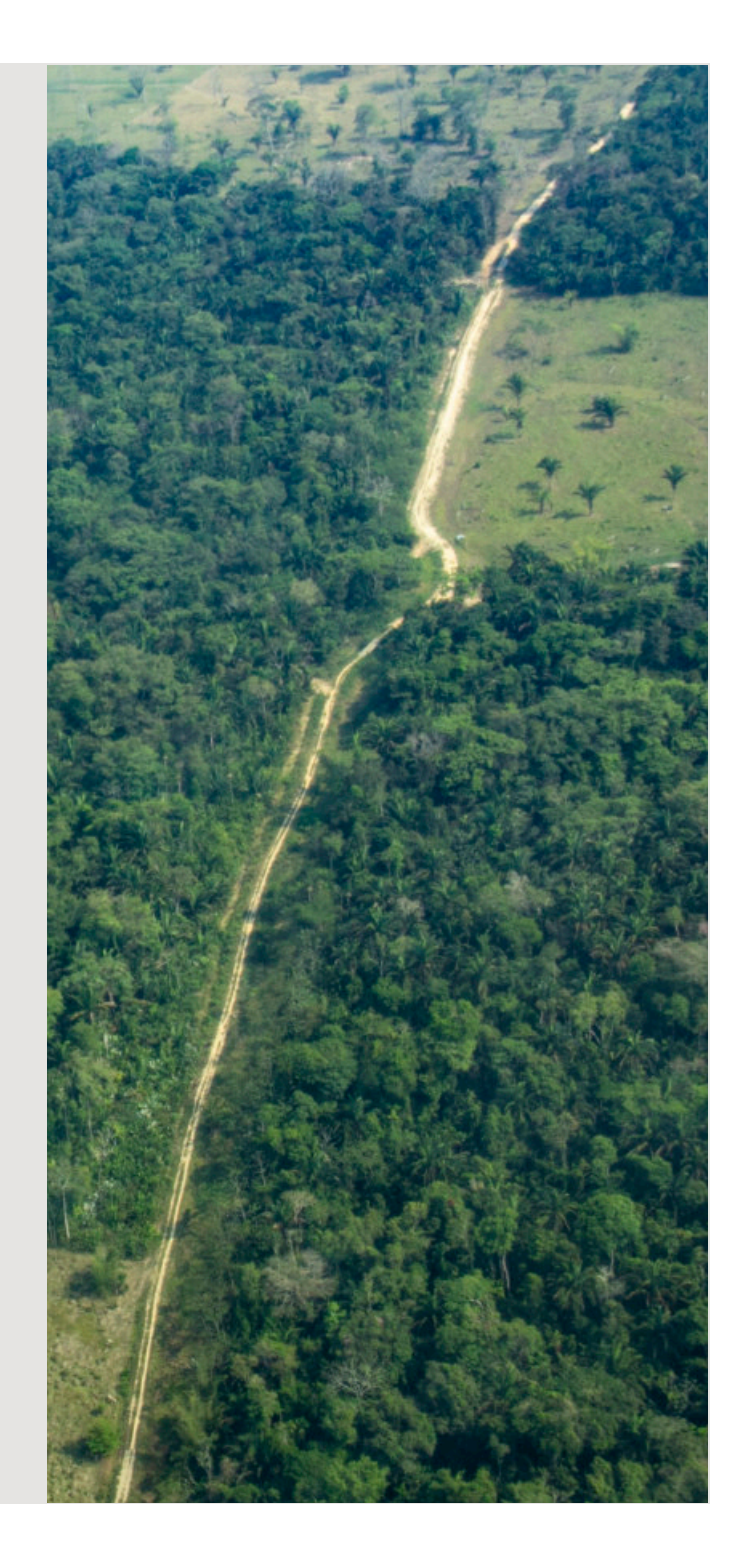

## Tercera sección

**La conforma el mapa como tal, donde la persona se puede desplazar, hacer operaciones de acercamiento para ver el detalle del mapa construido con los temas seccionados en el selector de mapas o capas. En la parte inferior izquierda incluye la herramienta de coordenada actual y escala actual:**

Identifica la escala cartográfica en la que se encuentra el acercamiento actual, al hacer operaciones de zoom acercar o alejar este varia mostrando el valor de escala.

## 1:15 55.581 Escala actual: Mi ubicación de la mateixa de la mateixa de la mateixa de la mateixa de la mateixa

Coordenada actual: muestra la coordenada actual en la que se encuentra el puntero del mouse sobre el mapa, su función es mostrar con precisión donde se encuentra la persona en el mapa en grados decimales (longitud, latitud)

Al hacer clic sobre el botón, y seguido dando clic en una zona de interés en el mapa se congela el recuadro que muestra la coordenada que la persona marco dejando un marcador en el mapa, lo cual es útil para anotar de forma rápida la coordenada exacta de un sitio de interés como lo muestra la figura

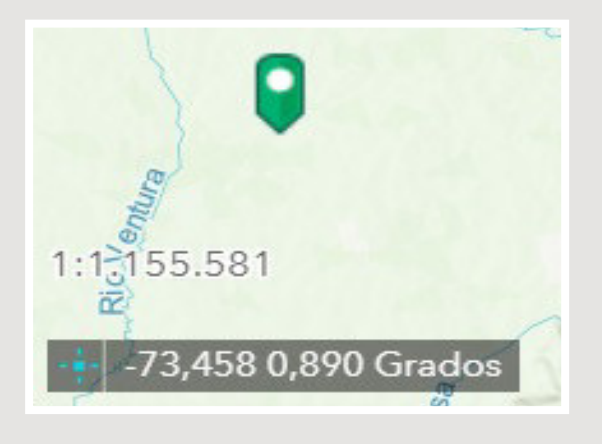

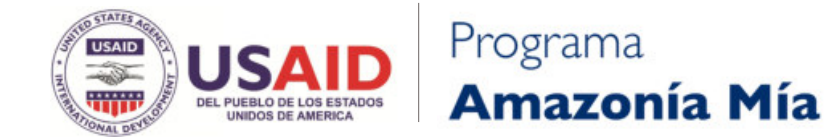

# ¡Gracias!